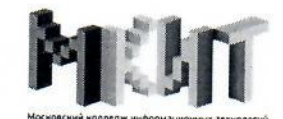

# АВТОНОМНАЯ НЕКОММЕРЧЕСКАЯ ОРГАНИЗАЦИЯ ПРОФЕССИОНАЛЬНОГО ОБРАЗОВАНИЯ «МОСКОВСКИЙ КОЛЛЕДЖ ИНФОРМАЦИОННЫХ ТЕХНОЛОГИЙ»

-<br>Поридический адрес: 109029, Москва, ул. Нижегородская, д. 32, строение 4, неж. пом. № 510<br>ИНН 9709010358 КПП 770901001 ОГРН 1177700014414

# МЕТОДИЧЕСКИЕ РЕКОМЕНДАЦИИ ДЛЯ ВЫПОЛНЕНИЯ ПРАКТИЧЕСКИХ РАБОТ ПО ДИСЦИПЛИНЕ ОП.02 «АРХИТЕКТУРА АППАРАТНЫХ СРЕДСТВ» ДЛЯ СПЕЦИАЛЬНОСТИ 09.02.07 «ИНФОРМАЦИОННЫЕ СИСТЕМЫ И ПРОГРАММИРОВАНИЕ»

Москва 2019

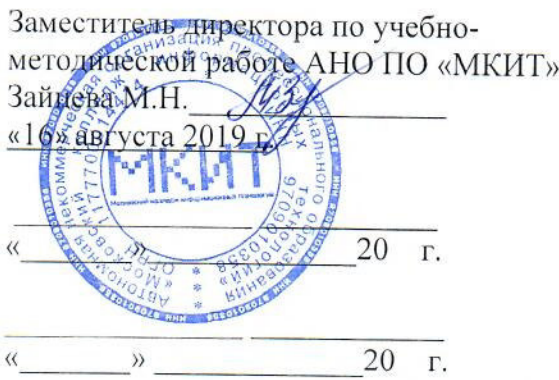

ОДОБРЕНО на заседании предметной цикловой комиссии П(Ц)К: Информационные системы и программирование Протокол № 1, дата «13» августа 2019 г. Председатель комиссии: Белянин Павел Константинович / Неш- / Протокол № , дата 20 r.  $\gamma$ Председатель комиссии

Протокол № дата « » 20  $\Gamma$ . Председатель комиссии

ОДОБРЕНО педагогическим советом колледжа

Протокол № 1 от «16» августа 2019 г. Председатель Ерыкова Виктория Григорьевна  $\sqrt{1 - 1/2}$ 

Протокол № \_\_\_ от «\_\_\_\_\_» \_\_\_\_\_\_\_\_\_\_\_ 20 г. 

20 г.

Составитель(и) (автор):

Емельянов Виктор Юрьевич Сец Дидарова Марина Борисовна *Делиз* 

Рецензенты:

Внешний

ДЕПАРТАМЕНТ ОБРАЗОВАНИЯ ГОРОДА МОСКВЫ Юго-Восточный административный округ Государственное бюджетное профессиональное образовательное учреждение города Москвы "Техникум сервиса и туризма № 29"

начальник отдела по учебной работе Данилова Наталья Михайловна

CTBEHHOCT

## **РЕЦЕНЗЕТ** «ТЕЛЕПОРТ-СЕРВИС РЕГИОНЫ»

Генеральный Директор

ул. Нижегородская д.32, стр. 4

Карпенко Михаил Петрович

Рекомендации по выполнении практичених работ по дисциплине «Архитектура аппаратных средств» предназначены для студенторы обуденторы по специальности «Информационные В пособии судержатся задания с учетом профиля специальности системы и программированиех разных типов и разного уровням сложности, что обусловливает возможность работать со студентами разной степени подготовленности.

#### **ВВЕДЕНИЕ**

В результате освоения дисциплины ОП.02 «Архитектура аппаратных средств» обучающийся должен знать базовые понятия и основные принципы построения архитектур вычислительных систем, типы вычислительных систем и их архитектурные особенности, организацию и принцип работы основных логических блоков компьютерных систем, процессы обработки информации на всех уровнях компьютерных архитектур, основные компоненты программного обеспечения компьютерных систем, основные принципы управления ресурсами и организации доступа к этим ресурсам и уметь получать информацию о параметрах компьютерной системы, подключать дополнительное оборудование и настраивать связь между элементами компьютерной системы, производить инсталляцию и настройку программного обеспечения компьютерных систем.

Практическое занятие – это форма организации учебного процесса, предполагающая выполнение обучающимися заданий самостоятельно и под руководством преподавателя. Дидактическая цель практических работ - формирование у обучающихся профессиональных и практических умений, необходимых для изучения последующих учебных дисциплин, а также подготовка к применению этих умений в профессиональной деятельности.

При проведении практических занятий использована индивидуальная форма организации работы студентов, что разнообразит работу обучающихся, повышает ответственность каждого студента за самостоятельное выполнение полного объема работ, повышает качество подготовки студентов. Кроме индивидуальной формы используется и фронтальная форма организации занятия. При фронтальном обучении происходит управление учебно-познавательной деятельностью всей группы, работающей над единой задачей. На занятиях определен единый для всех студентов темп работы.

# ПРАКТИЧЕСКАЯ РАБОТА № 1. АНАЛИЗ КОНФИГУРАЦИИ ВЫЧИСЛИТЕЛЬНОЙ **МАШИНЫ**

Цели работы: формирование у обучающихся умений получать информацию о параметрах компьютерной системы и анализировать конфигурацию вычислительной машины, развивать умения и навыки самостоятельной работы с компьютерной системой.

Порядок выполнения работы

Практическая работа содержит отчет.

Отчет должен содержать:

√ название и цель работы;

√ формулировки практических упражнений;

√ наименование и номера таблиц, заполненные таблицы;

√ вывод к практической работе:

√ ответы на контрольные вопросы.

#### Практическое задание № 1.

Выполнить анализ конфигурации вычислительной машины. Задание №1

Заполнить таблицу 1 для конкретного рабочего компьютера (в таблицу следует заносить только реальные данные по конфигурации компьютера, в случае отсутствия какого-либо устройства ставится прочерк).

Таблица 1. Конфигурация рабочего ПК

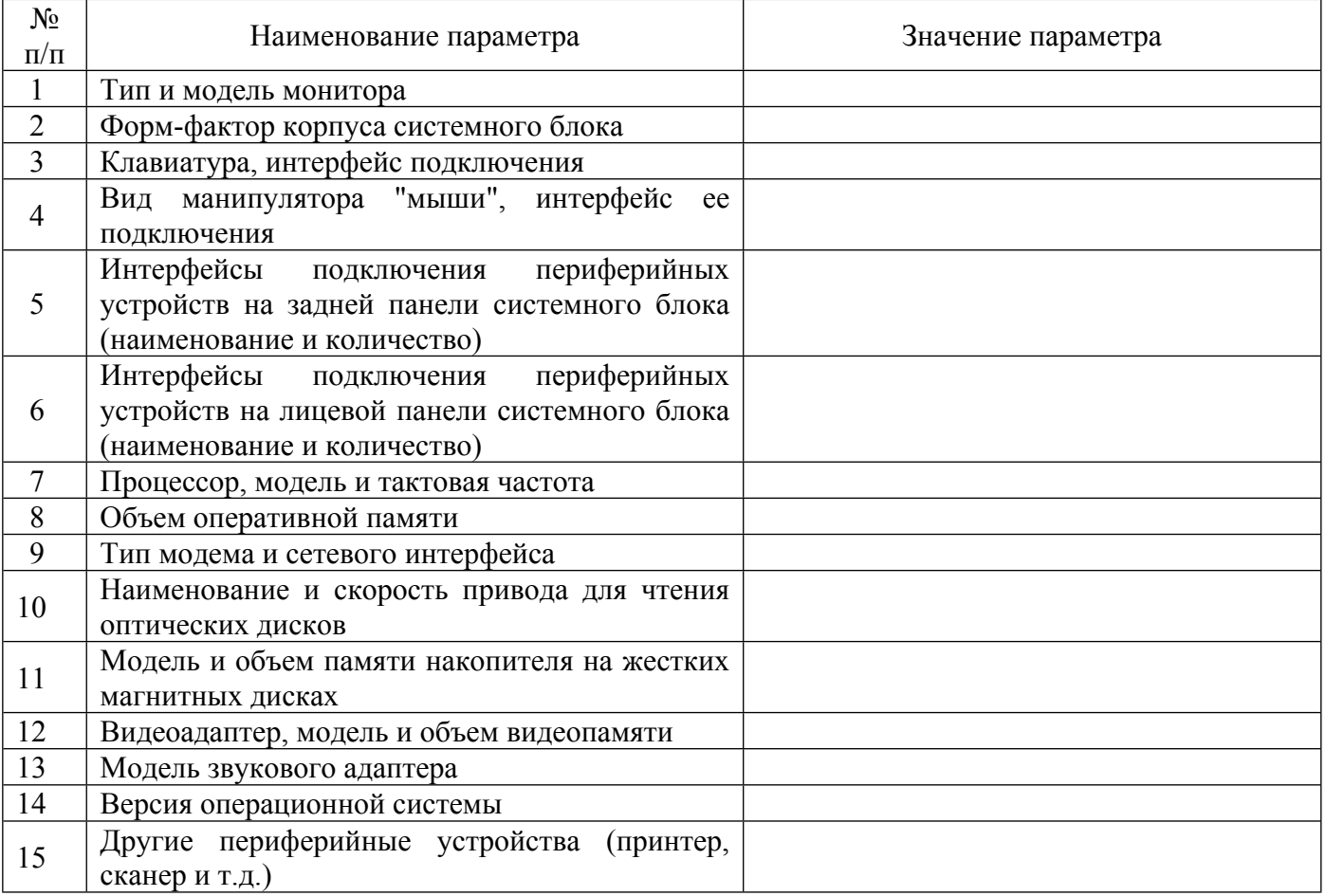

#### *Задание № 2*

Изучите основные сведения о данном компьютере. Для этого откройте соответствующее окно («*Просмотр основных сведений о вашем компьютере*») Создайте иллюстрацию: скопируйте содержимое экрана в буфер нажатием на клавиатуре клавиши Print Screen. После этого вставьте содержимое буфера в документ Microsoft Word, сохраните документ.

# *Задание № 3*

Изучите периферийные устройства данного компьютера. Для этого откройте соответствующее окно. Создайте иллюстрацию: скопируйте содержимое экрана в буфер нажатием на клавиатуре клавиши Print Screen. После этого вставьте содержимое буфера в документ Microsoft Word, сохраните документ.

#### *Практическое упражнение № 2*

Составьте конфигурацию основных блоков ПК и периферийных устройств для вычислительных машин различной функциональной направленности:

1. Офисный ПК.

2. Домашний мультимедиа ПК.

3. Игровой ПК и мультимедиацентр.

*Задание № 1*

Заполните таблицу для каждой конфигурации (в таблицу следует заносить только реальные данные по конфигурации вашего компьютера, в случае отсутствия какого-либо устройства ставиться прочерк).

Таблица 2. Конфигурация офисного ПК

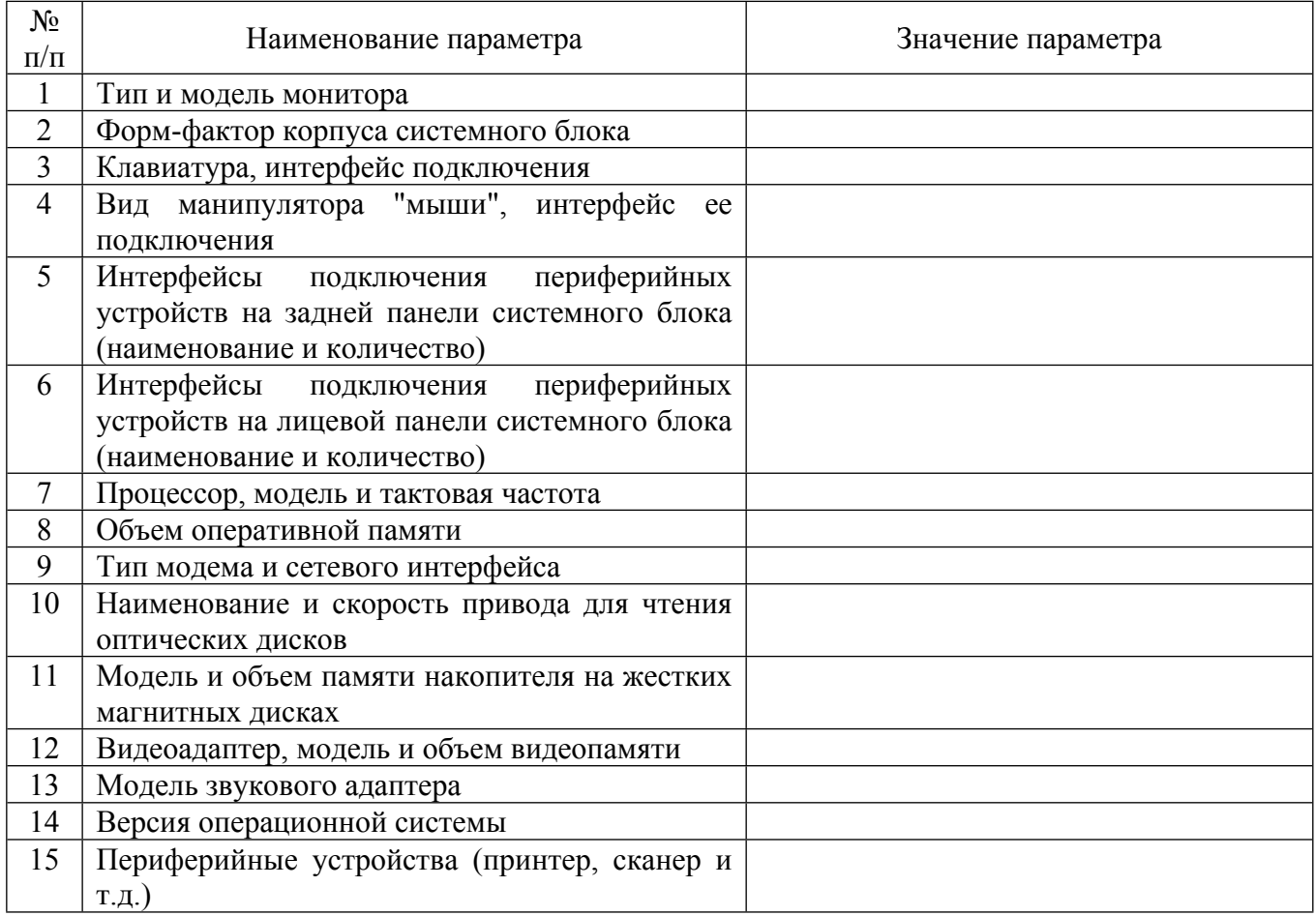

# Таблица 3. Конфигурация домашнего мультимедиа ПК

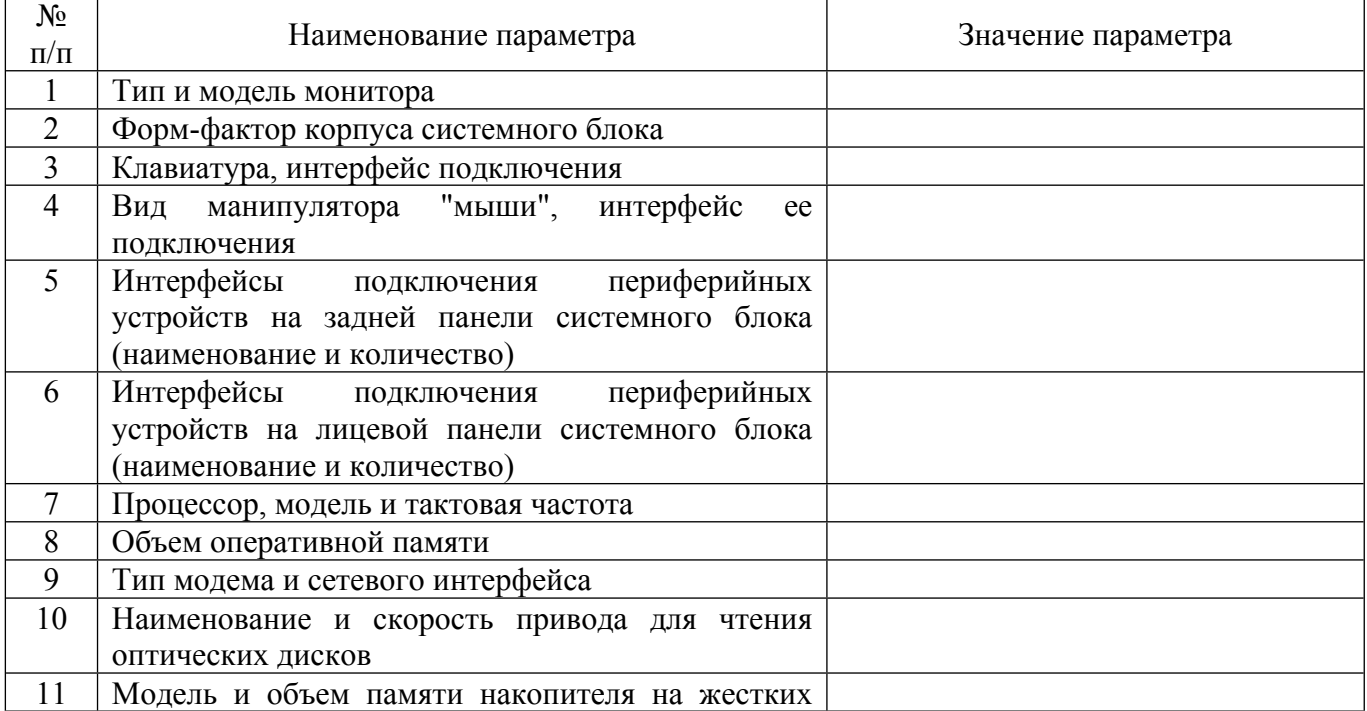

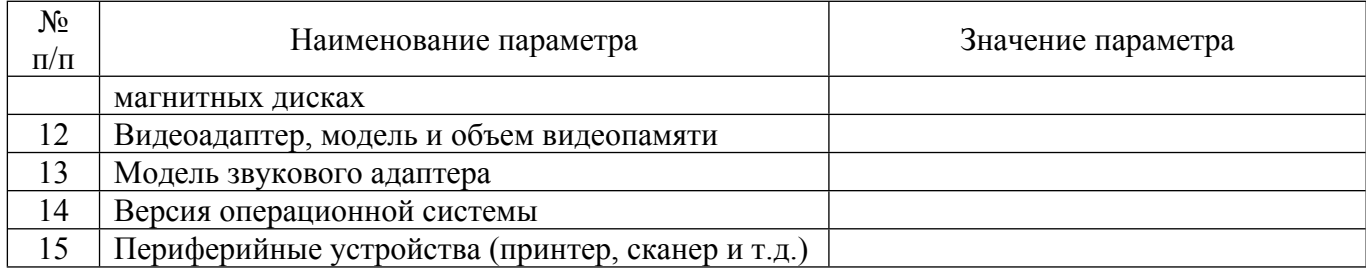

Таблица 4. Конфигурация игрового ПК и мультимедиа центра

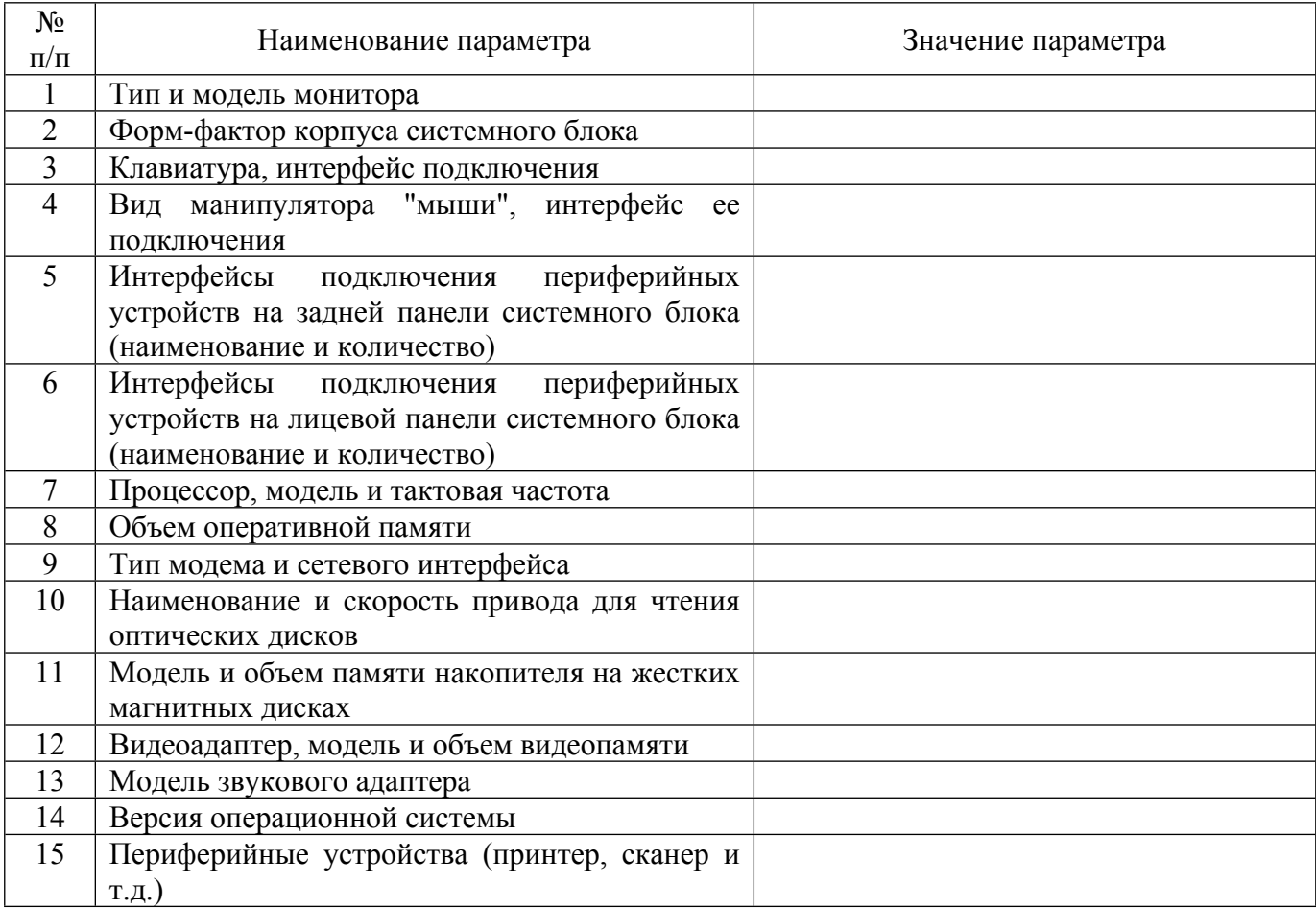

# *Задание № 2*

Обоснуйте ваш выбор конфигураций

*Выводы*

# *Контрольные вопросы*

1. Что понимается под конфигурацией вычислительной машины?

2. Что включает базовая конфигурация компьютера?

3. В какой последовательности проводится анализ конфигурации вычислительной машины?

 $\_$  , and the set of the set of the set of the set of the set of the set of the set of the set of the set of the set of the set of the set of the set of the set of the set of the set of the set of the set of the set of th  $\_$  , and the set of the set of the set of the set of the set of the set of the set of the set of the set of the set of the set of the set of the set of the set of the set of the set of the set of the set of the set of th  $\_$  , and the set of the set of the set of the set of the set of the set of the set of the set of the set of the set of the set of the set of the set of the set of the set of the set of the set of the set of the set of th  $\_$  , and the set of the set of the set of the set of the set of the set of the set of the set of the set of the set of the set of the set of the set of the set of the set of the set of the set of the set of the set of th

4. Что понимается под профилем оборудования? Каковы преимущества системы с настраиваемым профилем оборудования?

5. Какие инструменты операционной системы Windows используются для анализа конфигурации компьютера?

# **ПРАКТИЧЕСКАЯ РАБОТА № 2. УТИЛИТЫ ОБСЛУЖИВАНИЯ ЖЕСТКИХ МАГНИТНЫХ ДИСКОВ И ОПТИЧЕСКИХ ДИСКОВ**

**Цели работы:** формирование представления о назначении и возможностях программного обеспечения по обслуживанию накопителей информации, изучение программ обслуживания жесткого диска, приобретение практических навыков работы с программным обеспечением по обслуживанию жестких дисков.

Для проведения практической работы используется следующее обеспечение: персональный компьютер, периферийное оборудование, накопители на жестком магнитном диске, ресурсы Интернета, программное обеспечение.

## *Порядок выполнения работы*

Практическая работа содержит отчет.

Отчет должен содержать:

название и цель работы;

формулировки практических упражнений;

 $\checkmark$ наименование и номера таблиц, заполненные таблицы;

вывод к практической работе;

ответы на контрольные вопросы.

#### *Практическое задание № 1*

Изучение видов дефектов магнитного диска.

Изучить виды дефектов магнитных дисков НЖМД и заполнить таблицу 5.

Таблица 1. Дефекты магнитного диска

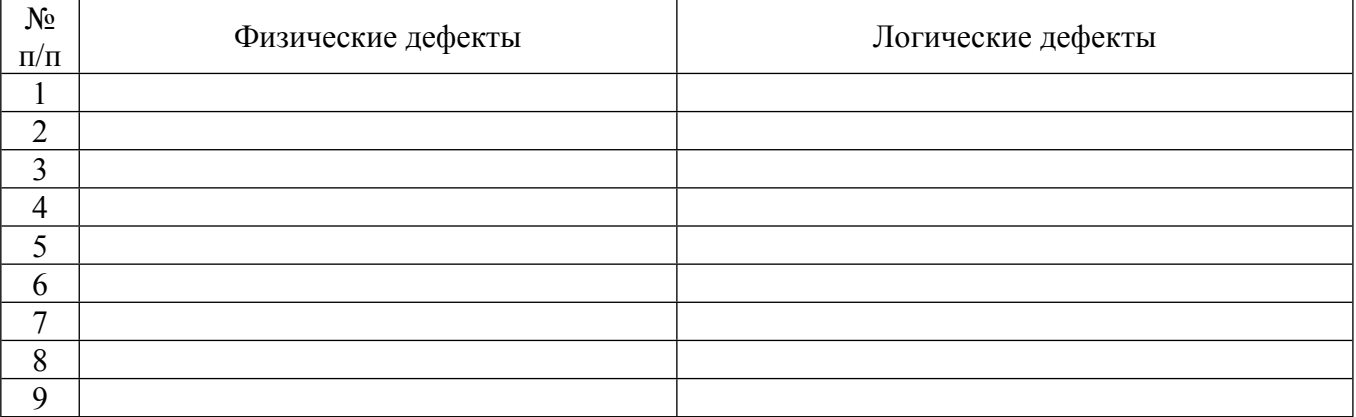

При описании дефектов указать методы устранения.

# *Практическое задание № 2.*

Изучение неисправности аппаратной части НЖМД, их характер проявления и методику устранения неисправностей магнитного диска.

Изучить неисправности аппаратной части НЖМД, разделить их на группы, выявить причины их возникновения и определить методы локализации и исправления. Заполнить таблицу 6.

Таблица 6. Типовые причины возникновения неисправностей НЖМД и методы локализации и исправления

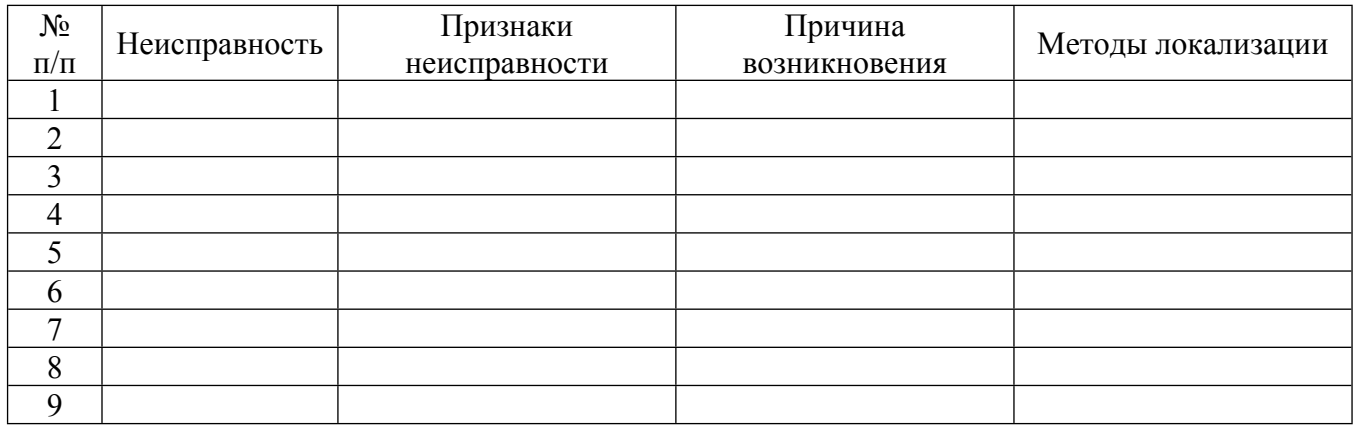

# *Практическое задание № 3*

# *Очистка диска*

Стандартная процедура очистки диска позволяет очистить пространство на жестком диске: проверяет диск и выводит перечень временных файлов, файлов кэша Интернета, а также ненужных программных файлов, удаление которых не приведет к негативным последствиям. Можно выбрать удаление некоторых или всех этих файлов.

Для запуска процедуры очистки диска:

1. Из меню «Пуск» запускаем панель управления (рисунок 1).

2. В открывшемся окне выбираем пункт «Система и безопасность» (рисунок 2).

3. В открывшемся окне, в пункте «Администрирование», выбираем «Освобождение места на диске» (рисунок 3). Создайте иллюстрацию: скопируйте содержимое экрана в буфер нажатием на клавиатуре клавиши Print Screen. Поместите в отчёт.

4. В открывшемся окне (рисунок 4) выбираем диск, подлежащий очистке (по указанию преподавателя). Создайте иллюстрацию: скопируйте содержимое экрана в буфер нажатием на клавиатуре клавиши Print Screen. Поместите в отчёт.

5. Провести очистку диска. Создайте иллюстрацию: скопируйте содержимое экрана в буфер нажатием на клавиатуре клавиши Print Screen. Поместите в отчёт.

6. Провести анализ освободившегося пространства.

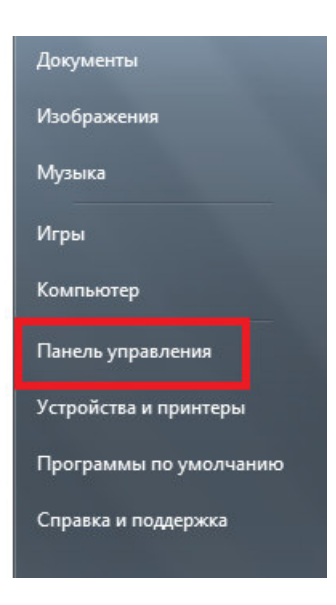

Рисунок 1. Выбор пункта меню «Панель управления»

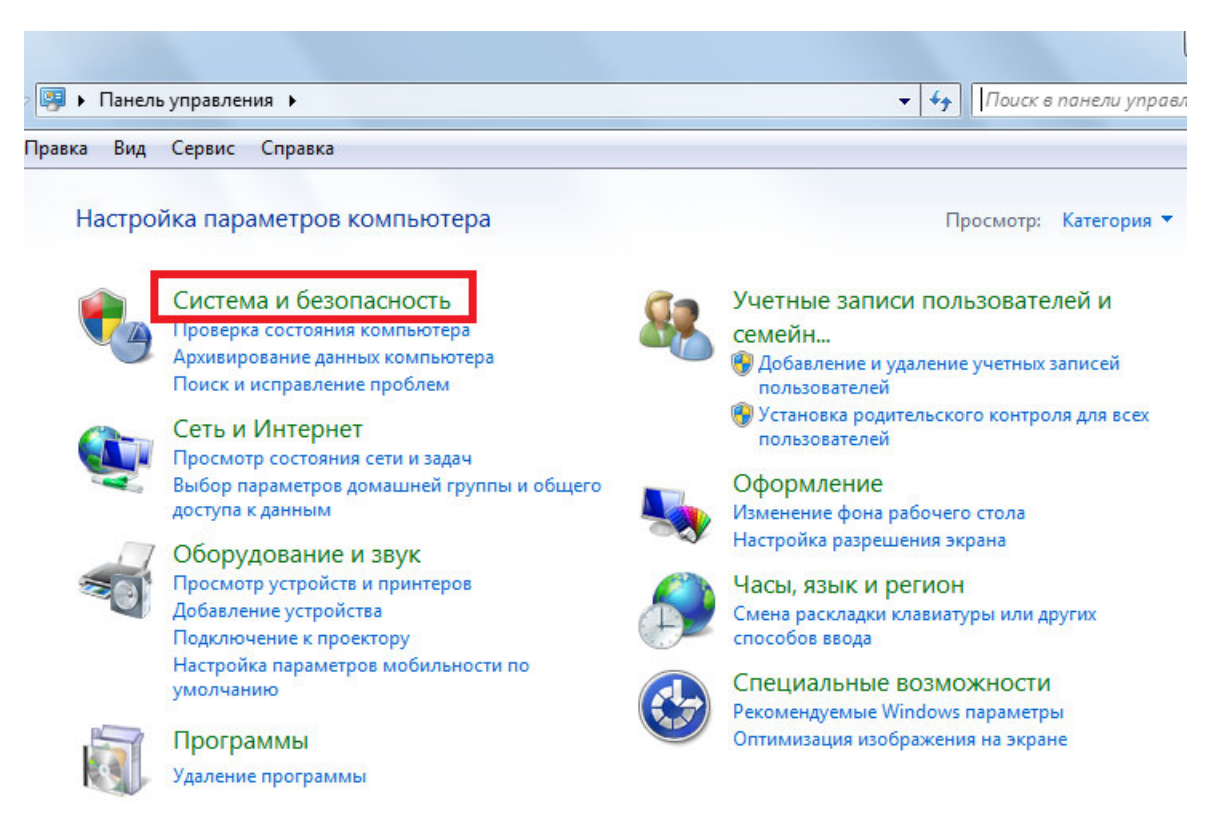

Рисунок 2. Окно меню «Панель управления»

l o I 9

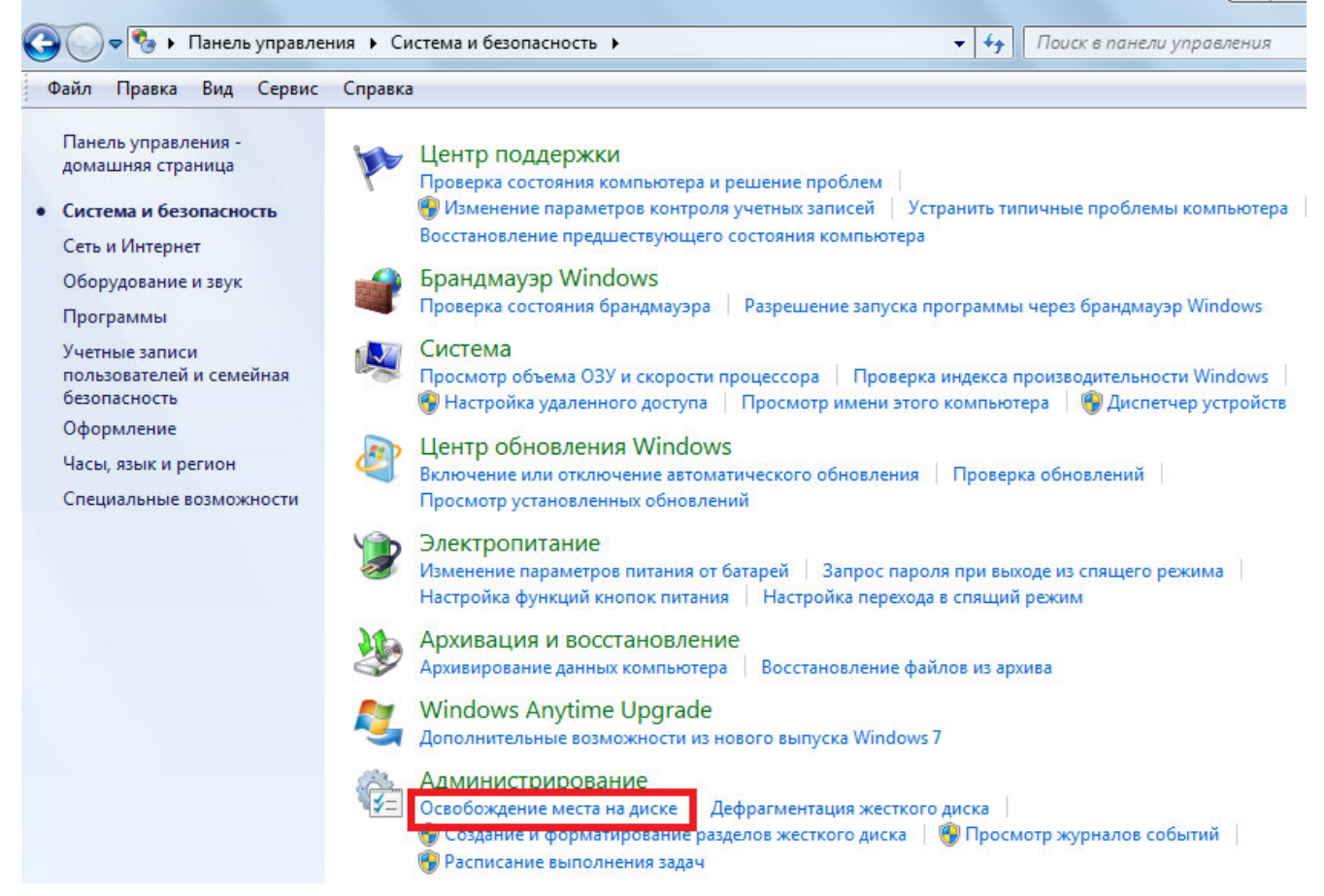

Рисунок 3. Окно пункта меню «Система и безопасность»

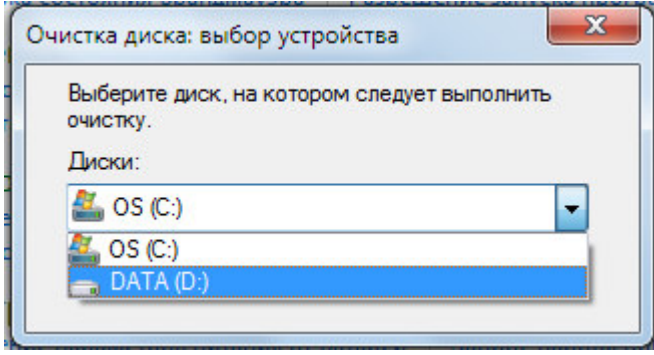

Рисунок 4. Выбор диска для очистки

#### *Практическое задание № 4*

#### *Проверка диска на наличие ошибок*

Для запуска процедуры проверки диска на наличие ошибок:

1. В меню «Пуск» выбираем пункт меню «Компьютер».

2. В открывшемся окне выбираем диск (по указанию преподавателя), правой кнопкой мыши открываем контекстное меню (рисунок 5).

3. В контекстном меню выбираем пункт «Свойства».

4. В открывшемся окне выбираем закладку «Сервис» (рисунок 6). Создайте иллюстрацию: скопируйте содержимое экрана в буфер нажатием на клавиатуре клавиши Print Screen. Поместите в отчёт.

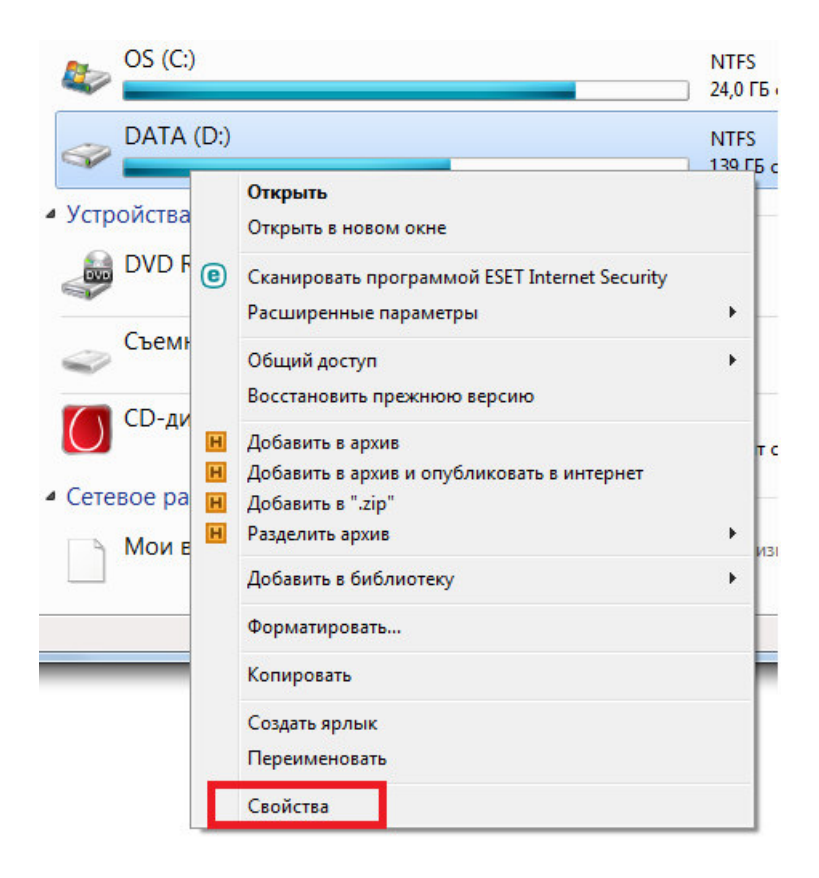

Рисунок 5. Выбор диска для диагностики

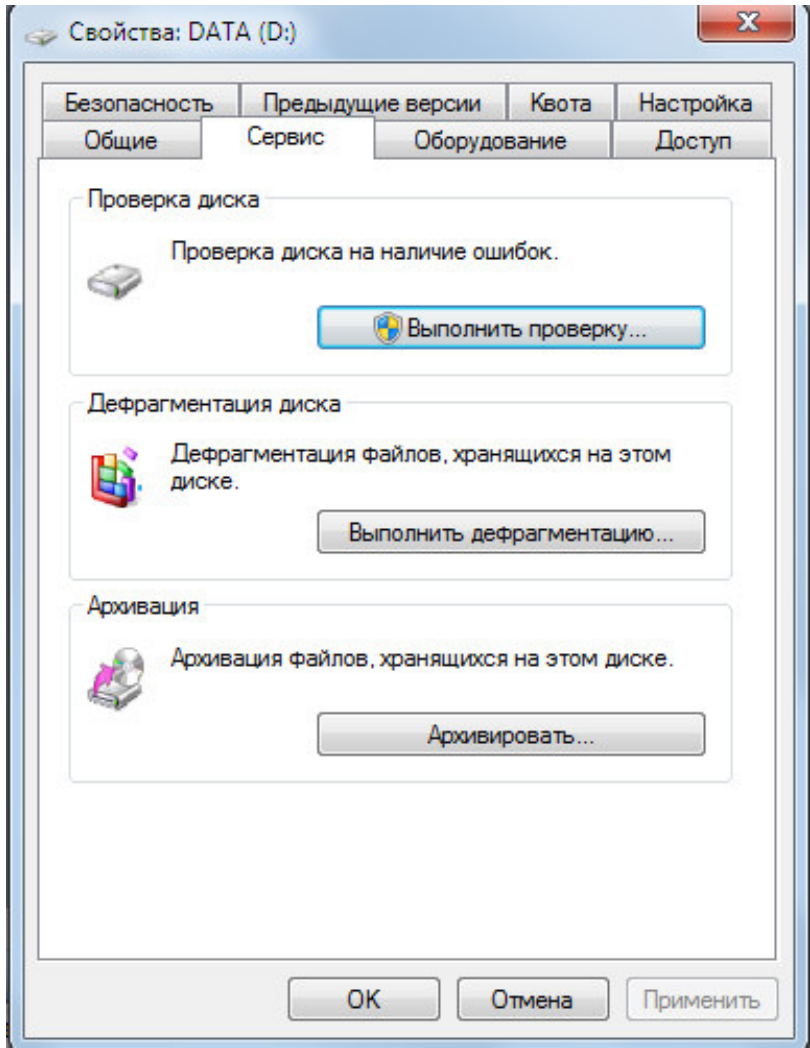

Рисунок 6. Окно закладки «Сервис»

5. Выбираем раздел «Проверка диска» и нажимаем кнопку «Выполнить проверку».

6. Результаты проверки привести в отчёте.

#### *Практическое задание № 5*

## *Дефрагментация диска*

Для запуска процедуры дефрагментации диска в закладке «Сервис» выберите раздел «Дефрагментация диска» и нажмите кнопку «Выполнить дефрагментацию».

В открывшемся окне выберите диск и нажмите кнопку «Анализировать диск».

Результат анализа зафиксируйте в виде иллюстрации: скопируйте содержимое экрана в буфер нажатием на клавиатуре клавиши Print Screen. Поместите в отчёт.

Нажмите кнопку «Дефрагментация диска». Результат операции дефрагментации диска зафиксируйте в виде иллюстраций: на начало процедуры и после её завершения. Поместите в отчёт.

 $\_$  , and the set of the set of the set of the set of the set of the set of the set of the set of the set of the set of the set of the set of the set of the set of the set of the set of the set of the set of the set of th  $\_$  , and the set of the set of the set of the set of the set of the set of the set of the set of the set of the set of the set of the set of the set of the set of the set of the set of the set of the set of the set of th  $\_$  , and the set of the set of the set of the set of the set of the set of the set of the set of the set of the set of the set of the set of the set of the set of the set of the set of the set of the set of the set of th  $\_$  , and the set of the set of the set of the set of the set of the set of the set of the set of the set of the set of the set of the set of the set of the set of the set of the set of the set of the set of the set of th

*Выводы*

#### *Контрольные вопросы*

1. Что относят к средствам для обслуживания дисков?

2. Что такое фрагментация диска? Чем она вредна?

3. Почему во время работы Disk Defragmenter не рекомендуется обращаться к дефрагментируемому диску и запускать другие программы?

4. Зачем нужна программа очистки диска? Как с ней работать?

# **ПРАКТИЧЕСКАЯ РАБОТА № 3. ПЕРИФЕРИЙНЫЕ УСТРОЙСТВА КОМПЬЮТЕРА И ИНТЕРФЕЙСЫ ИХ ПОДКЛЮЧЕНИЯ**

**Цели работы:** изучить основные блоки и периферийные устройства персонального компьютера, способы их соединения, конструктивы (разъемы), основные характеристики (название, тип разъема, количество контактов, скорость передачи данных, дополнительные свойства); научиться определять по внешнему виду типы разъемов, подключаемое к ним оборудование, знать основные устройства персонального компьютера, их назначение и основные характеристики; научиться определять компоненты системного блока по внешнему виду, уяснить порядок и способы их соединения.

Для проведения практической работы используется следующее обеспечение: системный блок, кабели, монитор, клавиатура, периферийные устройства для различных разъемов (мышь, принтер, модем и др.), системный блок в сборе, интерфейсные кабели.

#### *Порядок выполнения работы*

Практическая работа содержит отчет.

Отчет должен содержать:

- $\checkmark$  название и цель работы:
- формулировки практических упражнений;

наименование и номера таблиц, заполненные таблицы;

вывод к практической работе;

ответы на контрольные вопросы.

Убедитесь в том, что компьютерная система обесточена. При необходимости, отключите систему от сети. Разверните системный блок задней стенкой к себе.

1. Установите форм-фактор материнской платы (зафиксируйте в отчёте).

2. Установите местоположение и снимите характеристики (заполните таблицу 7) следующих разъемов:

питания системного блока;

питания монитора;

сигнального кабеля монитора;

клавиатуры;

последовательных портов;

других разъемов.

# Таблица 7. Разъёмы компьютерной системы

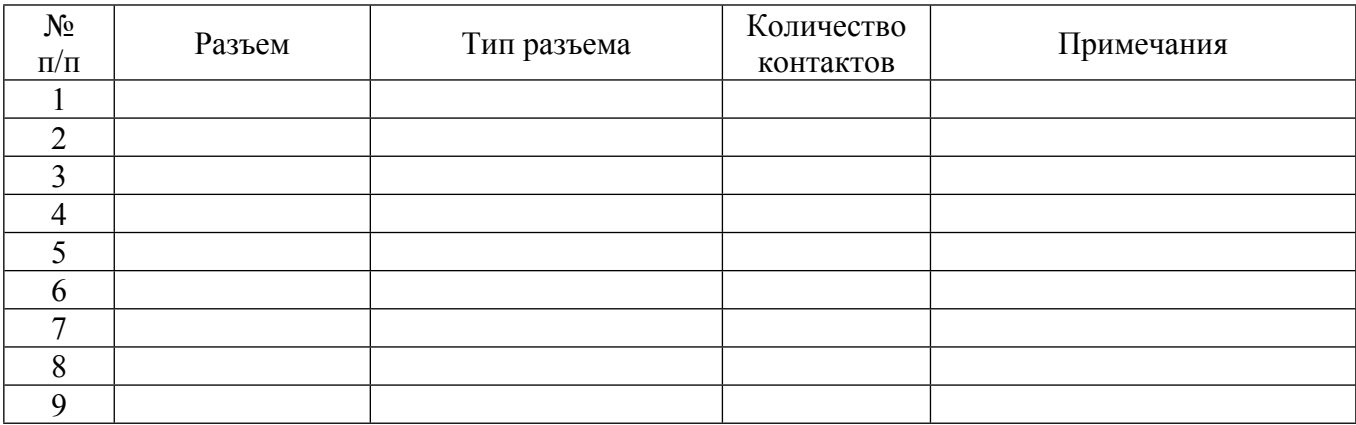

3. Изучите способ подключения мыши, характеристики разъёма занесите в таблицу 7.

4. Определить наличие основных устройств персонального компьютера. Перечень устройств внесите в таблицу 8.

5. Установите местоположение блока питания, выясните мощность блока питания (указана на ярлыке), типы разъемов. Занесите в таблицу 8.

6. Установите характер подключения материнской платы к блоку питания, типы разъемов. Занесите в таблицу 8.

7. Установите местоположение жесткого диска. Установите местоположение его разъема питания, типы разъемов, тип интерфейса. Занесите в таблицу 8.

Таблица 8. Устройства в составе персонального компьютера

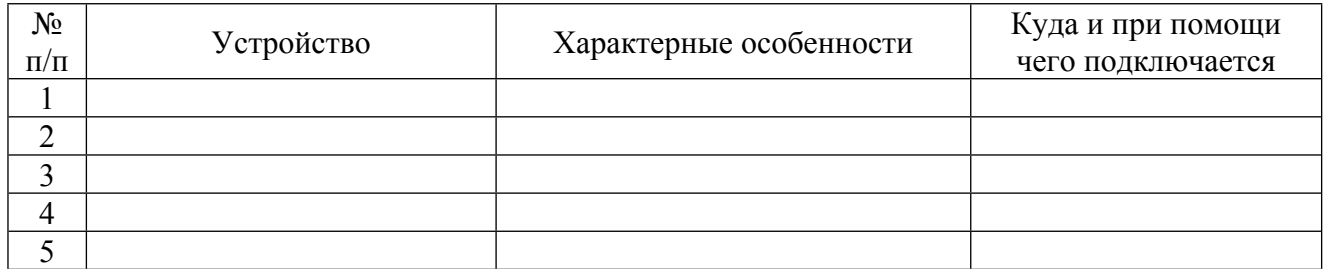

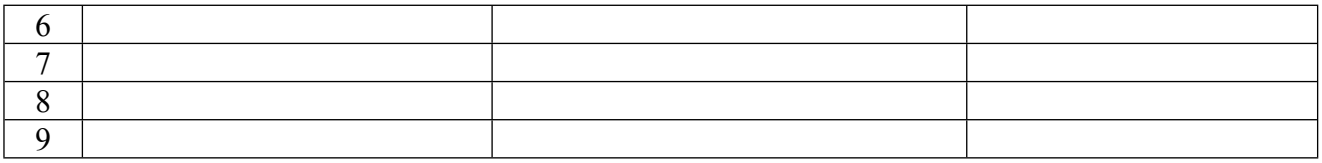

8. Установите местоположение дисковода CD-ROM, типы разъемов, тип интерфейса. Занесите в таблицу 8.

9. Установите местоположение платы видеоадаптера. Определите типы разъемов, тип интерфейса платы видеоадаптера. Занесите в таблицу 8.

10. При наличии прочих дополнительных устройств выявите их назначение, опишите характерные особенности данных устройств (типы разъемов, тип интерфейса и др.).

 $\_$  , and the set of the set of the set of the set of the set of the set of the set of the set of the set of the set of the set of the set of the set of the set of the set of the set of the set of the set of the set of th  $\_$  , and the set of the set of the set of the set of the set of the set of the set of the set of the set of the set of the set of the set of the set of the set of the set of the set of the set of the set of the set of th  $\_$  , and the set of the set of the set of the set of the set of the set of the set of the set of the set of the set of the set of the set of the set of the set of the set of the set of the set of the set of the set of th  $\_$  , and the set of the set of the set of the set of the set of the set of the set of the set of the set of the set of the set of the set of the set of the set of the set of the set of the set of the set of the set of th  $\_$  , and the set of the set of the set of the set of the set of the set of the set of the set of the set of the set of the set of the set of the set of the set of the set of the set of the set of the set of the set of th

#### *Выводы*

## *Контрольные вопросы*

1. Какие устройства входят в базовую конфигурацию ПК?

2. Назначение, основные характеристики, интерфейс устройств персонального компьютера (по каждому устройству), входящих в состав системного блока.

3. Назовите основные устройства жесткого диска.

4. Перечислите состав базовой аппаратной конфигурации ПК.

5. Укажите основные характеристики монитора.

6. Характеристики (тип разъема, количество контактов, скорость передачи данных) разъемов: видеоадаптера; последовательных портов; шины USB; сетевой карты; питания системного блока; питания монитора.

7. Назовите типы периферийных устройств.

8. Что понимается под интерфейсом передачи данных?

# **ПРАКТИЧЕСКАЯ РАБОТА № 4. УСТРОЙСТВО КЛАВИАТУРЫ И МЫШИ, НАСТРОЙКА ПАРАМЕТРОВ РАБОТЫ КЛАВИАТУРЫ И МЫШИ**

**Цели работы:** получение сведений по настройке пользовательского интерфейса периферийных устройств средствами операционной системы Microsoft Windows.

Для проведения практической работы используется следующее обеспечение: персональный компьютер, клавиатура, мышь, ресурсы Интернета, программное обеспечение.

## *Порядок выполнения работы*

Практическая работа содержит отчет.

Отчет должен содержать:

название и цель работы;

формулировки практических упражнений;

вывод к практической работе;

ответы на контрольные вопросы.

# *Практическое задание № 1*

# *Устройство и настройка клавиатуры*

1. Изучить устройство и принцип работы клавиатуры.

2. Составить список функциональных частей клавиатуры (занести в отчёт).

3. Подключить клавиатуру к системному блоку.

4. Описать интерфейс, с помощью которого клавиатура подключается к системному блоку (занести в отчёт).

5. Перейти к настройке клавиатуры.

а. «Пуск» **→ «**Панель управления**» →** в окне поиска ввести «клавиатура» (рисунок 7).

б. Выбрать пункт меню «Клавиатура» (рисунок 8).

в. Создайте иллюстрацию: скопируйте содержимое экрана в буфер нажатием на клавиатуре клавиши Print Screen. Сохраните в отчёте.

г. Задержку перед началом повтора сделайте короче, скорость повтора сделайте ниже, частоту мерцания курсора – ниже.

д. Создайте иллюстрацию: скопируйте содержимое экрана в буфер нажатием на клавиатуре клавиши Print Screen. Сохраните в отчёте.

е. Нажмите кнопку – «Применить».

ж. Наблюдайте произошедшие изменения в документе пакета Word.

з. Зайдите в окно «Клавиатура» – «Скорость» и восстановите первоначальные значения.

и. Закройте окно «Свойства: Клавиатура».

6. Выберите пункт меню «Центр специальных возможностей» (рисунок 9).

7. Включите экранную клавиатуру.

8. Создайте иллюстрацию: скопируйте содержимое экрана в буфер нажатием на клавиатуре клавиши Print Screen. Сохраните в отчёте.

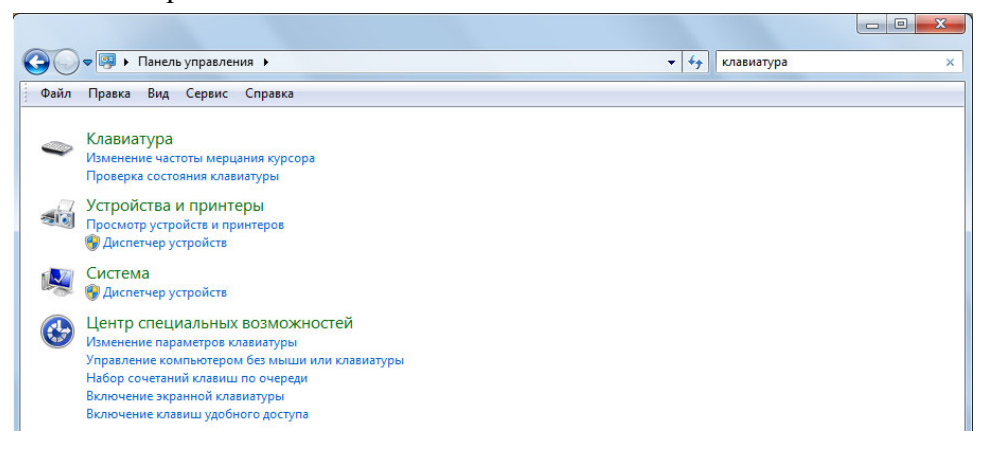

Рисунок 7. Окно панели управления

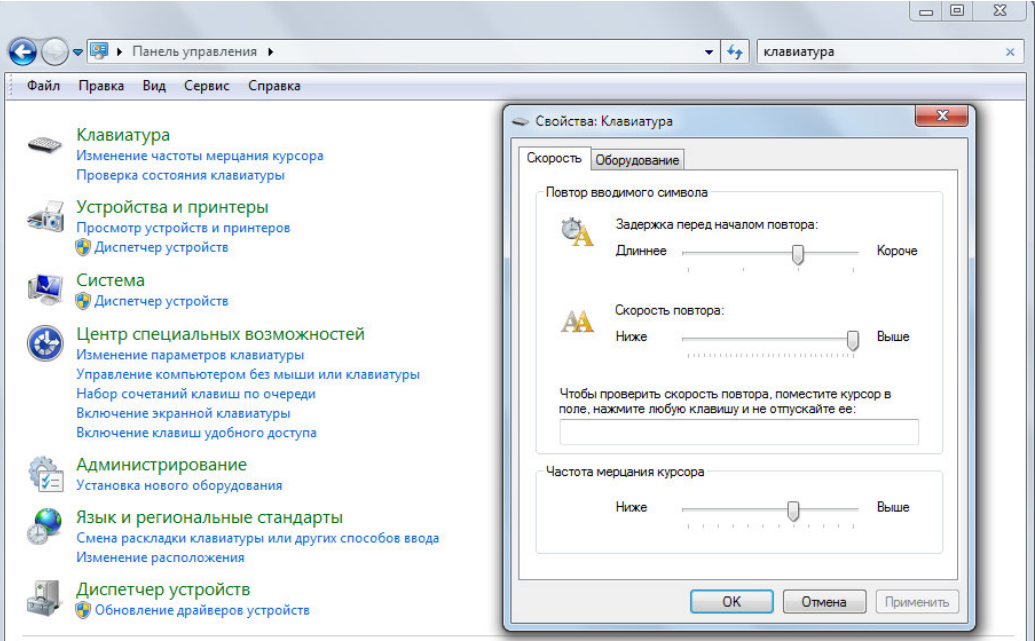

Рисунок 8. Окно меню «Свойства: Клавиатура», закладка «Скорость»

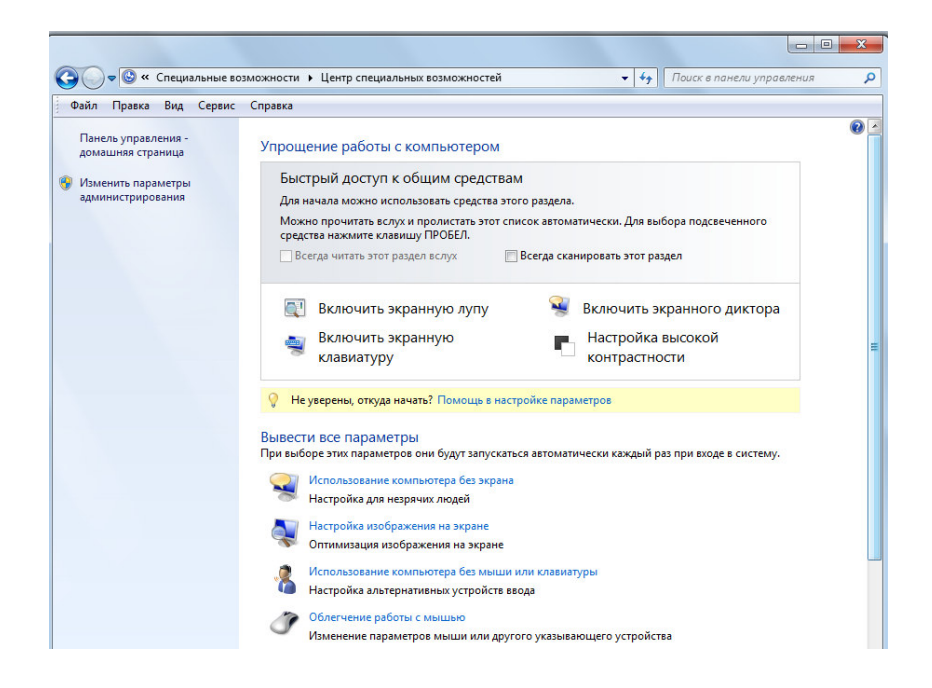

Рисунок 9. Окно меню «Центр специальных возможностей»

- 9. С помощью экранной клавиатуры подпишите иллюстрацию «Экранная клавиатура».
- 10. Закройте окно «Экранная клавиатура».
- 11. Выберите пункт меню «Облегчение работы с клавиатурой» (рисунок 10).

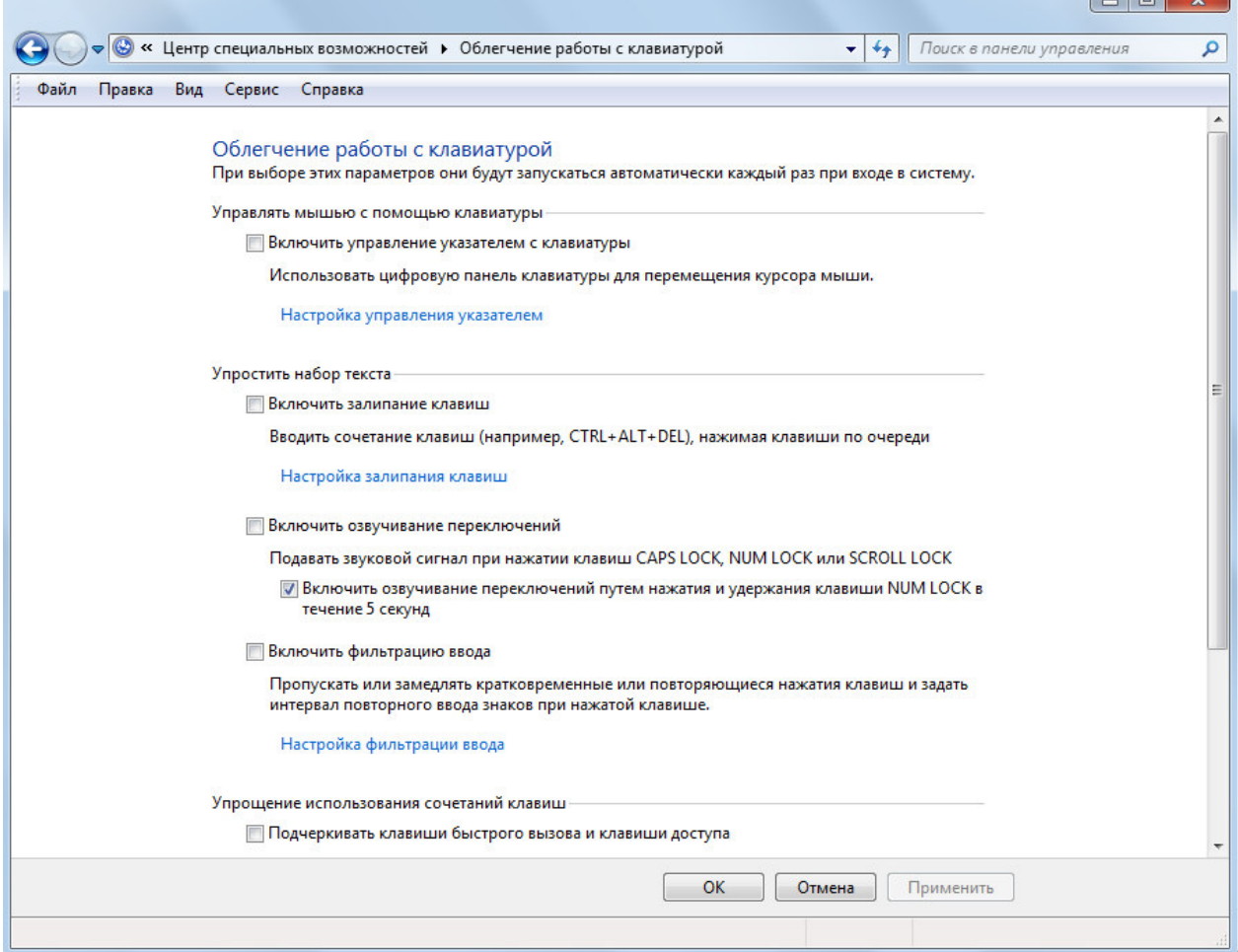

 $\Box$ 

Рисунок 10. Окно меню «Облегчение работы с клавиатурой»

12. Создайте иллюстрацию: скопируйте содержимое экрана в буфер нажатием на клавиатуре клавиши Print Screen. Сохраните в отчёте.

13. Изучите пункты меню: «Настройка управления указателем», «Настройка залипания клавиш», «Настройка фильтрации ввода».

14. Закройте окно панели управления.

# *Практическое задание № 2*

# *Устройство и настройка мыши*

1. Изучить устройство и принцип работы мыши.

2. Составить список функциональных частей мыши (занести в отчёт).

3. Подключить мышь к системному блоку.

4. Описать интерфейс, с помощью которого мышь подключается к системному блоку (занести в отчёт).

5. Перейти к настройке мыши.

а. Пуск» **→ «**Панель управления**» →** в окне поиска ввести «мышь» (рисунок 11).

б. Создайте иллюстрацию: скопируйте содержимое экрана в буфер нажатием на клавиатуре клавиши Print Screen. Сохраните в отчёте.

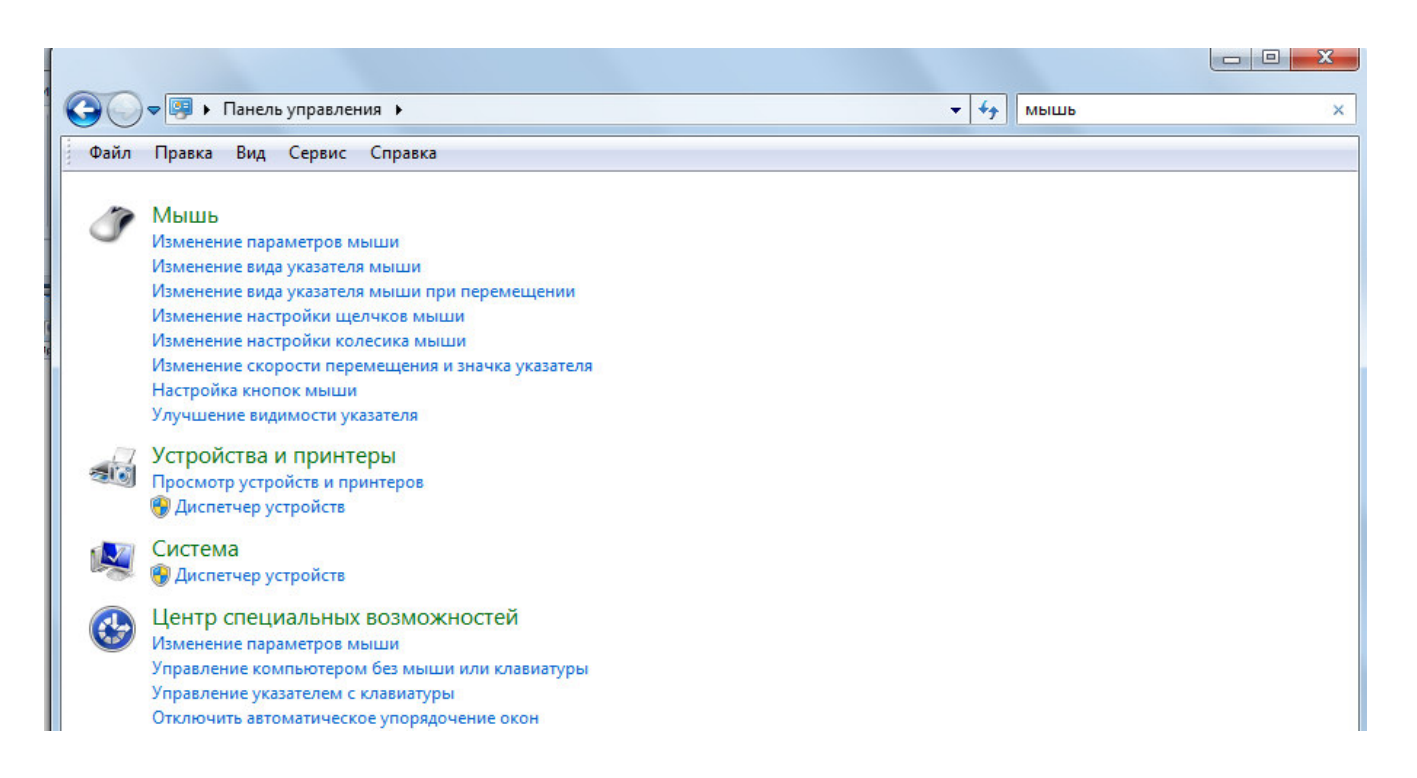

# Рисунок 11. Окно меню **«**Панель управления**»**

в. Выберите пункт меню «Мышь».

г. Создайте иллюстрацию: скопируйте содержимое экрана в буфер нажатием на клавиатуре клавиши Print Screen. Сохраните в отчёте.

д. Изучите закладки окна «Свойства: Мышь».

е. Закройте окно «Свойства: Мышь».

ж.В разделе «Центр специальных возможностей» выберите пункт меню «Изменение параметров мыши».

з. Создайте иллюстрацию: скопируйте содержимое экрана в буфер нажатием на клавиатуре клавиши Print Screen. Сохраните в отчёте.

 $\_$  , and the set of the set of the set of the set of the set of the set of the set of the set of the set of the set of the set of the set of the set of the set of the set of the set of the set of the set of the set of th  $\_$  , and the set of the set of the set of the set of the set of the set of the set of the set of the set of the set of the set of the set of the set of the set of the set of the set of the set of the set of the set of th  $\_$  , and the set of the set of the set of the set of the set of the set of the set of the set of the set of the set of the set of the set of the set of the set of the set of the set of the set of the set of the set of th  $\_$  , and the set of the set of the set of the set of the set of the set of the set of the set of the set of the set of the set of the set of the set of the set of the set of the set of the set of the set of the set of th  $\_$  , and the set of the set of the set of the set of the set of the set of the set of the set of the set of the set of the set of the set of the set of the set of the set of the set of the set of the set of the set of th  $\_$  , and the set of the set of the set of the set of the set of the set of the set of the set of the set of the set of the set of the set of the set of the set of the set of the set of the set of the set of the set of th  $\_$  , and the set of the set of the set of the set of the set of the set of the set of the set of the set of the set of the set of the set of the set of the set of the set of the set of the set of the set of the set of th

и. Изучите пункты меню в данном окне.

6. Закройте окно панели управления.

#### *Выводы*

#### **Контрольные вопросы**

- 1. Какие компоненты входят в состав клавиатуры?
- 2. Опишите принцип действия клавиатуры.
- 3. Какими параметрами клавиатуры можно управлять в Microsoft Windows?
- 4. Перечислите основные компоненты мыши.
- 5. Опишите работу манипулятора «мышь».
- 6. Какие параметры мыши можно настроить в Microsoft Windows?

# **ПРАКТИЧЕСКАЯ РАБОТА № 5. КОНСТРУКЦИЯ, ПОДКЛЮЧЕНИЕ И ИНСТАЛЛЯЦИЯ МАТРИЧНОГО ПРИНТЕРА**

**Цели работы:** изучить конструкцию, методы подключения и инсталляции матричного принтера, а также настройку параметров работы принтера.

Для проведения практической работы используется следующее обеспечение: персональный компьютер, клавиатура, мышь, матричный принтер, ресурсы Интернета, программное обеспечение.

#### *Порядок выполнения работы*

Практическая работа содержит отчет.

Отчет должен содержать:

название и цель работы;

формулировки практических упражнений;

вывод к практической работе;

ответы на контрольные вопросы.

## *Практическое задание*

1. Изучите устройство и принцип работы матричного принтера.

2. Изучите интерфейс подключения матричного принтера к ПК, опишите интерфейс в отчёте.

3. Изучите и занесите в отчёт характеристики и параметры настройки принтера.

4. Изучите порядок замены расходных материалов.

5. В отчёте нарисуйте схему привода каретки.

- 6. Подключите матричный принтер к ПК и силовой сети.
- 7. Используя инсталляционный диск, инсталлируйте матричный принтер.
- 8. Проверьте состояние принтера через окно «Панель управления» → «Принтеры».

9. Создайте иллюстрацию: скопируйте содержимое экрана в буфер нажатием на клавиатуре клавиши Print Screen. Сохраните в отчёте.

10. Произведите печать в различных режимах материала, изложенного на странице «Матричный принтер» (Википедия).

11. Произведите анализ отпечатанных материалов. Результаты анализа занесите в отчёт.

12. Произведите деинсталляцию матричного принтера.

13. Отключите принтер от ПК и от силовой сети.

14. Зайдите в окно «Панель управления» → «Принтеры» и убедитесь, что данный матричный принтер отсутствует в перечне принтеров, инсталлированных на ПК.

15. Создайте иллюстрацию: скопируйте содержимое экрана в буфер нажатием на клавиатуре клавиши Print Screen. Сохраните в отчёте.

 $\_$  , and the set of the set of the set of the set of the set of the set of the set of the set of the set of the set of the set of the set of the set of the set of the set of the set of the set of the set of the set of th  $\_$  , and the set of the set of the set of the set of the set of the set of the set of the set of the set of the set of the set of the set of the set of the set of the set of the set of the set of the set of the set of th  $\_$  , and the set of the set of the set of the set of the set of the set of the set of the set of the set of the set of the set of the set of the set of the set of the set of the set of the set of the set of the set of th  $\_$  , and the set of the set of the set of the set of the set of the set of the set of the set of the set of the set of the set of the set of the set of the set of the set of the set of the set of the set of the set of th

*Выводы*

#### *Контрольные вопросы*

1. Принцип печати матричного принтера.

2. Характеристики матричного принтера.

- 3. Достоинства и недостатки матричного принтера.
- 4. Виды матричных принтеров.
- 5. Для чего необходима буферная память?
- 6. Для чего необходима плата контроллера?

# **ПРАКТИЧЕСКАЯ РАБОТА № 6. КОНСТРУКЦИЯ, ПОДКЛЮЧЕНИЕ И ИНСТАЛЛЯЦИЯ СТРУЙНОГО ПРИНТЕРА**

**Цели работы:** изучить конструкцию, методы подключения и инсталляции струйного принтера, а также настройку параметров работы принтера.

Для проведения практической работы используется следующее обеспечение: персональный компьютер, клавиатура, мышь, струйный принтер, ресурсы Интернета, программное обеспечение.

## *Порядок выполнения работы*

Практическая работа содержит отчет.

Отчет должен содержать:

название и цель работы;

формулировки практических упражнений;

вывод к практической работе;

ответы на контрольные вопросы.

# *Практическое задание*

- 1. Изучите устройство и принцип работы струйного принтера.
- 2. Изучите и занесите в отчёт параметры и настройки принтера.
- 3. Изучите интерфейс подключения матричного принтера к ПК, опишите интерфейс в отчёте.
- 4. Изучите порядок замены расходных материалов у принтера.
- 5. В отчёте нарисуйте схему разреза сопла термоэлектрической печатной головки.
- 6. Подключите струйный принтер к ПК и силовой сети.
- 7. Используя инсталляционный диск, инсталлируйте струйный принтер.
- 8. Проверьте состояние принтера через окно «Панель управления» → «Принтеры».

9. Создайте иллюстрацию: скопируйте содержимое экрана в буфер нажатием на клавиатуре клавиши Print Screen. Сохраните в отчёте.

10. Произведите печать в различных режимах материала, изложенного на странице «Струйный принтер» (Википедия).

11. Произведите анализ отпечатанных материалов. Результаты анализа занесите в отчёт.

12. Произведите деинсталляцию струйного принтера.

13. Отключите принтер от ПК и от силовой сети.

14. Зайдите в окно «Панель управления» → «Принтеры» и убедитесь, что данный струйный принтер отсутствует в перечне принтеров, инсталлированных на ПК.

15. Создайте иллюстрацию: скопируйте содержимое экрана в буфер нажатием на клавиатуре клавиши Print Screen. Сохраните в отчёте.

## *Выводы*

 $\_$  , and the set of the set of the set of the set of the set of the set of the set of the set of the set of the set of the set of the set of the set of the set of the set of the set of the set of the set of the set of th  $\_$  , and the set of the set of the set of the set of the set of the set of the set of the set of the set of the set of the set of the set of the set of the set of the set of the set of the set of the set of the set of th

#### *Контрольные вопросы:*

- 1. Принцип печати струйного принтера?
- 2. Характеристики струйного принтера?
- 3. Достоинства и недостатки струйного принтера?
- 4. Виды струйных принтеров?

# **ПРАКТИЧЕСКАЯ РАБОТА № 7. КОНСТРУКЦИЯ, ПОДКЛЮЧЕНИЕ И ИНСТАЛЛЯЦИЯ ЛАЗЕРНОГО ПРИНТЕРА**

**Цели работы:** изучить конструкцию, методы подключения и инсталляции лазерного принтера, а также настройку параметров работы принтера.

 $\_$  , and the set of the set of the set of the set of the set of the set of the set of the set of the set of the set of the set of the set of the set of the set of the set of the set of the set of the set of the set of th  $\_$  , and the set of the set of the set of the set of the set of the set of the set of the set of the set of the set of the set of the set of the set of the set of the set of the set of the set of the set of the set of th  $\_$  , and the set of the set of the set of the set of the set of the set of the set of the set of the set of the set of the set of the set of the set of the set of the set of the set of the set of the set of the set of th  $\_$  , and the set of the set of the set of the set of the set of the set of the set of the set of the set of the set of the set of the set of the set of the set of the set of the set of the set of the set of the set of th  $\_$  , and the set of the set of the set of the set of the set of the set of the set of the set of the set of the set of the set of the set of the set of the set of the set of the set of the set of the set of the set of th

Для проведения практической работы используется следующее обеспечение: персональный компьютер, клавиатура, мышь, лазерный принтер, ресурсы Интернета, программное обеспечение.

#### *Порядок выполнения работы*

Практическая работа содержит отчет.

Отчет должен содержать:

название и цель работы;

- формулировки практических упражнений;
- вывод к практической работе;

ответы на контрольные вопросы.

## *Практическое задание*

1. Изучите устройство и принцип работы лазерного принтера.

- 2. Изучите и занесите в отчёт параметры и настройки принтера.
- 3. Изучите интерфейс подключения лазерного принтера к ПК, опишите интерфейс в отчёте.
- 4. Изучите порядок замены расходных материалов у принтера.
- 5. Подключите лазерный принтер к ПК и силовой сети.
- 6. Используя инсталляционный диск, инсталлируйте лазерный принтер.
- 7. Проверьте состояние принтера через окно «Панель управления» → «Принтеры».

8. Создайте иллюстрацию: скопируйте содержимое экрана в буфер нажатием на клавиатуре клавиши Print Screen. Сохраните в отчёте.

9. Произведите печать в различных режимах материала, изложенного на странице «Лазерный принтер» (Википедия).

10. Произведите анализ отпечатанных материалов. Результаты анализа занесите в отчёт.

11. Произведите деинсталляцию лазерного принтера.

12. Отключите принтер от ПК и от силовой сети.

13. Зайдите в окно «Панель управления» → «Принтеры» и убедиться, что данный лазерный принтер отсутствует в перечне принтеров, инсталлированных на ПК.

14. Создайте иллюстрацию: скопируйте содержимое экрана в буфер нажатием на клавиатуре клавиши Print Screen. Сохраните в отчёте.

 $\_$  , and the set of the set of the set of the set of the set of the set of the set of the set of the set of the set of the set of the set of the set of the set of the set of the set of the set of the set of the set of th  $\_$  , and the set of the set of the set of the set of the set of the set of the set of the set of the set of the set of the set of the set of the set of the set of the set of the set of the set of the set of the set of th  $\_$  , and the set of the set of the set of the set of the set of the set of the set of the set of the set of the set of the set of the set of the set of the set of the set of the set of the set of the set of the set of th  $\_$  , and the set of the set of the set of the set of the set of the set of the set of the set of the set of the set of the set of the set of the set of the set of the set of the set of the set of the set of the set of th  $\_$  , and the set of the set of the set of the set of the set of the set of the set of the set of the set of the set of the set of the set of the set of the set of the set of the set of the set of the set of the set of th

# *Выводы*

#### *Контрольные вопросы*

- 1. Принцип печати лазерного принтера?
- 2. Характеристики лазерного принтера?
- 3. Достоинства и недостатки лазерных принтеров?
- 4. Зачем в лазерных принтерах используется коронирующий провод?
- 5. Виды лазерных принтеров?

# **ПРАКТИЧЕСКАЯ РАБОТА № 8. КОНСТРУКЦИЯ, ПОДКЛЮЧЕНИЕ И ИНСТАЛЛЯЦИЯ ГРАФИЧЕСКОГО ПЛАНШЕТА**

**Цели работы:** изучить конструкцию, методы подключения и инсталляции графического планшета.

Для проведения практической работы используется следующее обеспечение: персональный компьютер, клавиатура, мышь, графический планшет, ресурсы Интернета, программное обеспечение.

# *Порядок выполнения работы*

Практическая работа содержит отчет.

Отчет должен содержать:

название и цель работы;

формулировки практических упражнений;

вывод к практической работе;

ответы на контрольные вопросы.

# *Практическое задание*

1. Изучите устройство и принцип работы графического планшета.

- 2. Изучите и занесите в отчёт параметры и настройки графического планшета.
- 3. Изучите интерфейс подключения графического планшета ПК, опишите интерфейс в отчёте.
- 4. Используя инсталляционный диск, инсталлируйте графический планшет.
- 5. Подключите графический планшет к ПК.

6. Войдите в руководство пользователя: «Пуск» – «Все программы» – «Планшет» – «Руководство пользователя».

- 7. Ознакомьтесь с разделами руководства пользователя:
- а. работа с планшетом;
- б. поиск и устранение неисправностей планшета.
- 8. В окне графического редактора Paint создайте два одинаковых рисунка:

а. при помощи мыши. Создайте иллюстрацию: скопируйте содержимое экрана в буфер нажатием на клавиатуре клавиши Print Screen. Сохраните в отчёте.

б. при помощи графического пера. Создайте иллюстрацию: скопируйте содержимое экрана в буфер нажатием на клавиатуре клавиши Print Screen. Сохраните в отчёте.

9. Произвелите леинсталляцию графического планшета.

10. Отключите графический планшет от ПК.

Выводы

#### Контрольные вопросы

1. Что такое графический планшет?

2. В чем отличие графического планшета от дигитайзера?

3. В чем принципиальное преимущество перьевого ввода в отличие от мышки?

4. На какие виды делятся графические планшеты по принципу действия?

5. В чем достоинства и недостатки индукционных планшетов?

6. Какими преимуществами обладают графические планшеты?

7. Перечислите основные характеристики графических планшетов.

# ЛИТЕРАТУРА

## Основные источники:

## Печатные излания

1. Колдаев, В. Д. Архитектура ЭВМ: учеб. пособие для СПО / В.Д. Колдаев, С.А. Лупин. - М.: ИД ФОРУМ: НИЦ Инфра-М, 2019. - 383 с. ISBN 978-5-8199-0868-6

# Дополнительные источники

1. Рыбальченко, М. В. Архитектура информационных систем: учебное пособие для среднего профессионального образования / М. В. Рыбальченко. — Москва: Издательство Юрайт, 2019. — 91 с. — (Профессиональное образование). — ISBN 978-5-534-01252-1. — Режим доступа: www.biblio-online.ru/book/arhitektura-informacionnyh-sistem-437720

2. Новожилов, О. П. Архитектура компьютерных систем в 2 ч. Часть 1: учебное пособие для среднего профессионального образования / О. П. Новожилов. — Москва: Издательство Юрайт, 2019. — 276 с. — (Профессиональное образование). — ISBN 978-5-534-10299-4. — Режим доступа : www.biblio-online.ru/book/arhitektura-kompyuternyh-sistem-y-2-ch-chast-1-442490

3. Новожилов, О. П. Архитектура компьютерных систем в 2 ч. Часть 2: учебное пособие для среднего профессионального образования / О. П. Новожилов. — Москва: Издательство Юрайт,  $2019. - 246$  с. — (Профессиональное образование). — ISBN 978-5-534-10301-4. — Режим доступа : www.biblio-online.ru/book/arhitektura-kompyuternyh-sistem-v-2-ch-chast-2-442491